#### **T.C. TİCARET BAKANLIĞI Gümrükler Genel Müdürlüğü**

**Sayı :**73421605-145

**Konu :**SEBİS Sistem Güncellemeleri ve Entegrasyonları Hk

#### **02.10.2020 / 57901013**

#### **DAĞITIM YERLERİNE**

Genel Müdürlüğümüzce yürütülen SEBİS Programının geliştirilme çalışmaları tamamlanmış olup bu kapsamda;

· SBBUP ve SEBİS entegrasyonu tamamlanarak serbest bölgeye gelen eşyanın, serbest bölgeye alındıktan sonra hangi faaliyetlere tabii tutulduğu, hangi SBİF veya ÜBF'de (Üretim Bilgi Formu) kullanıldığı ve serbest bölgeyi hangi formla ve ne zaman terk ettiğine dair tarihçesinin kronolojik olarak sorgulanabilmesi,

· ÜBF bilgilerinin; form numarası, yıl ve serbest bölge seçilerek ayrı bir sekme altında belge detayları ile birlikte (firma unvan ve ruhsat bilgileri dahil) görüntülenebilmesi,

· Serbest bölgeye giriş ve çıkış için SEBİS ön beyan ekranında seçilecek olan giriş veya çıkış nedenine göre, ön beyan üzerinde zorunlu veya ihtiyari olarak istenilecek belgelerin sistem üzerinde (SBİF, Gümrük Statü Belgesi, Geçici Giriş Çıkış Formu vs.) otomatik olarak takip edilmesi, (kılavuz üzerinde EK-1,2 ve 3 üzerinde detaylı şekilde anlatılmıştır)

SEBİS ve BİLGE Sistemleri arasında tamamlanan entegrasyon çalışmaları ile birlikte; serbest bölgeye giriş yapmamış eşyanın beyannamelerin muayene/kontrol ekranlarında uyarı çıkarılması ve çıkış yönünde beyanname işlemleri/SBİF ilişkilendirmesi tamamlanmayan eşyanın sahadan çıkışının sistemsel olarak engellenmesi,

· Deniz ithalat özet beyanların SEBİS üzerinden ilişkilendirilerek hem ilişkili SBİF'lern hem de özet beyanların kapatma işlemlerinin sistem üzerinden yapılması, çıkış özet beyanların ve ilişkili oldukları SBİF'lerin sistem üzerinden takip edilmesi,

· Transit beyannamesi veya TIR Karnesi kapsamında parsiyel olarak (kısmi boşaltım ve kısmi yükleme) taşındığı durumların SEBİS üzerinde eklenen kontroller ile takibatı,

· Sorgulamalar ekranında yeni sorgu parametreleri eklenmiş olup, istatistiksel verilerin hem USD hem de Türk Lirası cinsinden görüntülenebilmesi,

#### sağlanmıştır.

Konuyla ilgili olarak; bir örneği ekte yer alan, mülga Risk Yönetimi ve Kontrol Genel Müdürlüğü'nün 2019/1 sayılı Genelge'si uyarınca serbest bölgelere giriş ve çıkışlarda mevcut düzenlemelere ek olarak, yine ekte yer alan "Serbest Bölge İşlemleri Kılavuzu"nda yapılan güncellemeler sarı vurgulu olarak işaretlenmiş olup bahse konu kılavuzda belirtilen hususlara yönelik düzenlemeler 07.10.2020 tarihi itibariyle devreye alınacaktır.

Bu kapsamda bağlantı idarelerinizden serbest bölgelerde faal olanlara gerekli bilgilendirmenin yapılması hususunda bilgi ve gereğini rica ederim.

> Mustafa GÜMÜŞ Bakan a. Genel Müdür

**Ek:** 1 Adet Genelge 1 Adet Kılavuz

# **Dağıtım:**

Gümrük ve Dış Ticaret Bölge Müdürlükleri

# **SERBEST BÖLGE İŞLEMLERİ KILAVUZU GÜMRÜKLER GENEL MÜDÜRLÜĞÜ ELEKTRONİK GÜMRÜK İŞLEMLERİ DAİRESİ**

## **I. SERBEST BÖLGEYE GİRİŞ İŞLEMLERİ**

# 1.1. GİRİŞ İŞLEMİ İÇİN SBİF (SERBEST BÖLGE İŞLEM FORMU) TEMİN EDİLMESİ

1. Serbest Bölgeye giriş yapacak olan transit/ihracat rejimi kapsamı eşya için TPS (Tek Pencere Sistemi) üzerinden;

ü İhracat beyannamesine konu olan eşya için 0961 Kodlu SBİF,

ü 5000 USD ve altı sarf ve demirbaş malzemesi için (ihracat beyannamesi verilmesine gerek olmayan eşya için) 0992 kodlu SBİF,

ü Gümrük Statü Belgeleri 1004 belge kodlu belge,

Mükellef tarafından temin edilecektir.

2. Serbest Bölgeye giriş işlemi ihracat beyannamesi kapsamında yapılacak ise TPS üzerinden alınan 0961 kodlu SBİF'e ait ID/Satır no ihracat beyannamelerinin 44 nolu hanesinde refere edilerek, serbest bölgeye giriş yapacak eşya için ihracat beyannamesi tescil edilecektir.

3. Serbest Bölgeye giriş işlemi NCTS kapsamında transit beyanı ya da TIR Karnesi ile yapılacak ise 0961 kodlu SBİF, Serbest Bölge Takip programı üzerinde refere edilerek söz konusu belgeden düşüm gerçekleştirilecektir.

4. 5000 USD ve altı sarf ve demirbaş malzemesi için TPS üzerinden temin edilen 0992 kodlu SBİF için beyanname tescil edilmeyecek olup, söz konusu 0992 numaralı SBİF'in düşüm işlemleri Serbest Bölge Giriş Çıkış Programı üzerinden yapılacaktır.

5. Gümrük Statü belgeleri için Tek Pencere Sistemi üzerinden temin edilen 1004 belge kodlu e-belge Serbest Bölge Takip programı üzerinde refere edilerek kullanılacaktır.

## 1.2. BEYAN İSLEMLERİ

Serbest Bölgeye giriş işlemlerinde Bakanlığımızın resmi web sitesinin "e-işlemler" menüsü altında yer alan "Serbest Bölge Ön beyan" programı kullanılacak olup, kullanıcı kodu ve şifre alanına BİLGE kullanıcı adı ve şifresi yazılacak, yoksa BİLGE şifresi gümrük idarelerinden temin edilecektir. Programa https://uygulama.gtb.gov.tr/GumrukAGC adresinden de ulaşılması mümkün bulunmaktadır.

Serbest Bölge Ön Beyan Programına mükellef kullanıcı türü seçilerek BİLGE kullanıcı kodu ve şifresi ile giriş yapıldıktan sonra "giriş beyanı" alanındaki "Bildirimi düzenle" butonuna basılarak beyan işlemine başlanır.

## 1.2.1. Ön Beyan Genel Bilgiler Ekranı

 Giriş beyanı oluştur seçeneği ile açılan ekranda öncelikle giriş/çıkış işlemine ilişkin olarak genel bilgilerin yer aldığı ekran "bildirim düzenle" butonuna basılarak aşağıda yer alan hususlar göz önüne alınarak doldurulacaktır.

Ø Ön beyan genel bilgiler kısmında, giriş/çıkış işlem yönü daha önce mükellef tarafından seçilen giriş ya da çıkış beyanına göre otomatik olarak belirlenir.

Ø Serbest Bölgeye giriş yönünde bildirim düzenlenirken, giriş işlemine uygun olarak bir giriş nedeni belirlenecektir.

Ø Ön beyan işlemleri sırasında seçilen, serbest bölgeden giriş veya çıkış nedenine göre zorunlu veya ihtiyari olarak, elektronik ortamda ek belge eklenilmesi istenilecek olup, hangi giriş/çıkış nedeninde hangi "Ek Belgenin" eklenebileceği hususu EK-3'te belirtilmiştir. Söz konusu belgeler, seçilen giriş veya çıkış nedenine göre zorunlu veya ihtiyari olarak istenilecektir. Zorunlu belgelerin eklenmemiş olması durumunda kullanıcı tarafından ön beyan tescil edilemeyecektir.

Ø SEBİS üzerinde giriş ve çıkış işlemleri için beyan edilecek olan "Ek Belge" türleri de ayrıca güncellenmiş olup, mezkûr kılavuzun sonunda yer alan EK-1 üzerinde ek belgelerin açıklama ve kodları yer almaktadır. Ek Belge türlerine "Diğer Belge-NCTS", "Diğer Belge -TIR Karnesi", "Eşya Teslim Listesi" seçenekleri eklenmiştir. Söz konusu belgelerden "Diğer Belge-NCTS" , "Diğer Belge - TIR Karnesi" belgeleri parsiyel işlemlerde kullanılacaktır.

Ø SEBİS üzerinde yer alan giriş ve çıkış nedenleri, kodları ve açıklamalarıyla birlikte EK-2'de belirtilmiştir.

Ø Serbest bölgelere ihracat hükmünde kumanya teslimi yapılması durumunda, TPS üzerinden 1014 e-belge kodu ile alınan "Eşya Teslim Listesi" dokümanı SEBİS üzerinde seçilerek eklenebilecektir. Söz konusu belge yalnızca 1160 giriş seçeneğinde aktif olacaktır. Giriş bildiriminin onaylanması ile TPS üzerinden herhangi bir düşüm gerçekleşmeyecek olup, belge kapsamı eşyanın ne kadarının serbest bölgeye alındığı SEBİS üzerinden sorgulanabilecektir.

Ø Serbest bölgeye alınan 5.000 USD ve Altı İşlem Formu'nun mahrecine iade edilmek istenilmesi durumunda, yalnızca çıkış yönünde aktif olan 2125 çıkış seçeneği seçilerek işlem yapılabilmesini teminen düzenleme yapılmıştır.

Ø Transit işlemlerinde bir araç içerisinde eğer birden fazla transit beyannamesi bulunuyorsa ve yalnızca bir transit beyannamesi kapsamı eşya serbest bölgeye boşaltılacak ise giriş nedeni olarak "Kısmi Boşaltım" seçeneği seçilecektir.

Ø Muhtelif gümrük idarelerinden eşya alınarak devam edecek olan transit işlemlerinde (parsiyel taşımalarda) program üzerinde serbest bölgeye giriş nedeni olarak "Kısmi Yükleme" seçilecektir.

Ø Ön beyanda, giriş işlemi yapılmak istenilen Serbest Bölgenin Bağlı olduğu Gümrük idaresi aratılarak sistem üzerinden seçilecektir.

Ø İşlem yapılacak olan Gümrük İdaresinin seçilmesinden sonra, ilgili gümrük sahası seçilecektir. Serbest Bölge Gümrük Müdürlüğü olmayan Gümrük İdarelerinden herhangi birinin seçilmesi durumunda söz konusu idareye bağlı olan sahalardan Serbest Bölge Gümrük Sahası seçilecektir.

Ø Giriş yapan aracın yük durumu ve giriş işleminin ticari mahiyette olup olmadığı belirlenerek söz konusu bilgiler kaydet butonu ile sisteme aktarılacak bildirim numarası oluşacaktır.

Ø Giriş yönünde işlem yapacak olan araçlar hem ticari olarak hem de yük durumu boş olarak seçilirse, çıkış işlemi esnasında sistem, aracın yük durumunu ve çıkış beyanında SBİF kaydının olup olmadığını kontrol edecektir.

## 1.2.2. Araç Bilgileri

 Genel Bilgiler ekranındaki bilgiler kaydedildikten sonra aktif hale gelecek olan araç bilgileri kısmında araç ekle butonuna basılarak "Araç Türü, Aracın Milliyeti, Araç Plakası/ Konteyner veya IMO Numarası ya da Firma Vergi No (bu alana seçilen araç türüne göre bilgi girişi yapılacaktır)" ve bilinmesi halinde de aracın "Şase Numarası" ekranda kaydedilecektir.

 Giriş işlemine konu olan aracın çekici, dorse ve konteynerden oluşması durumunda; ilk önce çekicinin bilgileri eklenerek kaydedilecek ve sonrasında ise yine araç ekle denilerek dorse ve varsa konteyner bilgileri de sisteme eklenecektir.

## 1.2.3. Ek Belge Bilgileri

 Giriş veya çıkış beyanı verilecek araç ve eşya için "Genel Bilgiler" ve "Araç Bilgileri" ekranı doldurulduktan sonra Ek Belge Ekle butonu aktif hale gelecektir. Ek belge türleri ve açıklamaları EK-1 üzerinde yer almaktadır.

#### 1.2.4. SBİF Ekleme İşlemleri

Giriş ya da çıkış işlemine konu edilecek olan Serbest Bölge İşlem Formları için TPS üzerinden temin edilecek olan 23 haneli belge ID numaraları SBİF Ekle butonu seçildiğinde ekran üzerinde görülecek olan sekmede beyan edilerek enter tuşuna basıldığında söz konusu e-belgenin bilgileri TPS sistemi üzerinden otomatik olarak çağrılacaktır.

Çağrılan belge bilgileri kontrol edildikten sonra kaydet tuşuna basılarak belge sisteme kaydedilecektir. Kaydedilen SBİF ana satırının üzerine tıklandığında ise söz konusu belgenin tüm satırları sisteme otomatik olarak yansıyacaktır.

Tüm satırları Serbest Bölge programına çağrılan SBİF'lerde; Toplam Miktar, Kapatılabilecek Miktar ve Açılan Miktar alanları üzerinden düşüm işlemlerine konu edilecek miktar seçilecektir.

Serbest Bölge Takip Programında BİLGE Detaylı Beyan modülü üzerinden tescil edilen ithalat ve ihracat beyannamelerinde açılan miktar dikkate alınmadan fiilen serbest bölge giriş ya da çıkış yapılacak olan miktar "açılacak miktar" alanında belirlenecektir. TCGB seçeneği için beyan edilen miktar TPS üzerinden düşüm mekanizmasını çalıştırmayacak olup, SBİF lerin ne kadarının bölgeye alınıp çıkarıldığına ilişkin olarak bilgilerin sistemde tutulmasında kullanılacaktır.

NCTS Uygulaması üzerinde tescil edilen transit beyannameleri, TIR Karneleri ve 5000 USD ve altı işlemlerde ise serbest bölgeye giriş yapılacak olan miktar aynı zamanda TPS üzerinde belge kapatmalarında kullanılacaktır.

Serbest Bölge Takip Programına eklenen SBİF'ten miktar düşümü yapılması aşamasında;

ü Belgenin her satırından düşülecek olan miktar her satır için manuel olarak tek tek belirleneceği gibi, belge kapsamı eşyanın tek bir seferde serbest bölgeye alınacak ya da serbest bölgeden çıkarılacak olması durumunda "Kapatılabilecek Miktarın" tamamının "Açılabilecek Miktar" kısmına otomatik olarak yazdırılması mümkündür.

ü Tüm satırları aç butonuna tıklandığında tüm satırlardaki miktarların kullanılması için "Kullanılabilir Miktarların Tamamı Kullanılsın" seçeneği seçilip işlem onaylanmalıdır.

ü Giriş ya da Çıkış işlemine konu edilmeyecek olan SBİF'in bir den fazla giriş işleminde kullanılacak olması durumunda ise fiziki olarak Serbest Bölgeye alınacak olan miktar manuel olarak belirlenecektir.

ü Programda beyan edilen SBİF'in herhangi bir satırının mevcut giriş işleminden başka bir giriş ya da çıkış işleminde kullanılacak olması durumunda, başka bir deyişle herhangi bir satırın başka bir araç ile serbest bölgeye alınacak olması durumunda ise söz konusu satırın beyandan silinmesi gerekmektedir.

ü Daha önce herhangi bir giriş veya çıkış işlemine konu edilen SBİF kapsamı satırlardan fiziki olarak serbest bölgeye alınarak düşülen miktar "Kapatılabilecek Miktar" olarak sistemde görünecektir.

ü Tüm miktarı açılmış olan satır ve/veya belgeler Serbest Bölge Giriş ve çıkış işlemlerinde refere edilemeyecektir.

#### 1.2.5. Gümrük Statü Belgesi ve 5.000 USD ve Altı SBİF Ekleme

 Tek Pencere Sistemi üzerinden alınacak olan 1004 belge kodlu Gümrük Statü Belgeleri ve 0992 belge kodlu 5.000 USD ve altı SBİF'ler, 0961 belge kodlu SBİF'ler de olduğu gibi belge ekle butonuna tıklanarak 23 haneli ID numaraları ile sisteme çağrılır.

 ID numaraları ile sisteme çağrılan ve tüm satırları otomatik olarak Serbest Bölge Takip Programına iletilen belgelerden, serbest bölgelere fiziken giriş ya da çıkış yapacak olan miktar açılacak miktar alanından seçilecektir.

Gümrük Statü Belgeleri ve 5000 ve Altı SBİF'ler, 0961 belge kodlu SBİF'ler de olduğu gibi tüm satırları otomatik olarak açılabilir ve sahaya giriş/çıkış yapılacak olan miktar üzerinden düşümleri takip edilir.

5.000 USD ve altı işlemler için TPS üzerinden temin edilen 0992 kodlu SBİF'ler için herhangi bir gümrük beyannamesi tescil edilmesi gerekmemektedir.

### 1.2.6. NCTS, TIR Karnesi ve TCGB Ekleme

Serbest Bölge İşlem Formları ve Gümrük Statü Belgeleri için belge ekleme işlemleri tamamlanıp düşüm yapılacak miktar girişleri yapıldıktan sonra söz konusu belgelerin ilişkilendirileceği transit beyanlarının, TIR Karnelerinin ya da TCGB (ithalat ve ihracat beyanlarının) bilgilerinin sisteme girilmesi gerekmektedir.

Serbest Bölgeye giriş ya da çıkış işlemine konu edilen eşya için tescil edilen NCTS, TIR Karnesi ya da TCGB Belge ekle menüsünden seçilerek ilgili beyan numarası yazılarak çağrılacaktır.

ü Program üzerinde ilgili numara ile (TIR Karnesi numarası, MRN numarası veya ithalat/ihracat beyannamesinin numarası) ile çağrılan beyan bilgilerine ilişkin olarak firma vergi numarası, firma unvanı ve belge (tescil) tarihi sistem üzerinde otomatik olarak doğrulanacaktır.

ü Sistem üzerinde çağrılan beyan bilgileri için beyanname kapatmalarının otomatik olarak yapılabilmesini teminen; ilgili beyandan fiziki olarak serbest bölgeye alınacak olan ya da serbest bölgeden çıkarılacak olan kap miktarı, brüt ve net ağırlıklara ilişkin veri girişi yapılacaktır.

ü Açılacak kap miktarı, brüt ve net ağırlıklar seçildikten sonra ise beyanın parçalı olup olmadığı, başka bir deyişle beyan kapsamı eşyanın birden fazla araçla peyderpey serbest bölgeye alınması ya da bölgeden çıkarılması durumlarında "EVET"; tek araçla tek seferde çıkarılacak olması durumunda ise "HAYIR" olarak seçilecektir.

ü Giriş – çıkış işlemine konu edilecek eşyanın dökme eşya olması ve parçalı olarak beyan edilmesi durumunda ise ihracat beyannamesi kapatma işlemleri en son aracın giriş /çıkış işleminde parçalı sorusuna hayır denildiği beyan ile kapanacaktır.

#### 1.2.7. Belge İlişkilendirme

Gümrük Statü belgeleri ve 0961 belge kodlu SBİF'lerin hangi beyanda kullanıldığı belge ilişkilendirme yöntemi ile belirlenecektir.

ü Belge ilişkilendirme işlemi belgenin tümü için yapılabileceği gibi bir satırın birden fazla beyana konu olması durumunda satır bazında da yapılabilecektir.

ü SBİF'in veya statü belgesinin tüm satırlarının bir beyan ile ilişkili olması durumunda belge ana satırının altında yer alan "Ek Belge İlişkilendir" butonu kullanılacaktır.

ü Ek Belge İlişkilendir butonuna basıldığında söz konusu giriş-çıkış beyanında ek belge olarak eklenen TIR Karneleri, NCTS-transit beyanları seçilebilir olarak ekrana gelecektir.

ü Serbest Bölge İşlem formu ya da Statü Belgesi, Ek Belge İlişkilendir seçeneği ile ekranda beliren TIR Karnesi ya da NCTS - transit beyannamesinden hangisinde kullanıldıysa onunla ilişkilendirilecektir.

ü Ek Belge ile ilişkilendirilen SBİF veya Statü belgesinin satırlarında ilişkilendirildiği belgenin numarası "Bağlı Belgeler" sütununda sistem tarafından çıkarılacaktır.

ü Giriş ya da çıkış beyanına konu edilen SBİF veya Statü belgesinin TCGB (ithalat ve ihracat beyanlarında) üzerinde kullanılmış olması durumunda "Ek Belge İlişkilendirme" işlemini sistem otomatik olarak yaparak bağlı belgeler alanında söz konusu ithalat veya ihracat beyannamesinin bilgilerini otomatik olarak çıkaracaktır. Ek belge bilgilerinin otomatik olarak çıkması için hem SBİF'in hem de SBİF'in açma yapılmış olduğu beyannamenin ek belge olarak serbest bölge programına eklenmiş olması gerekmektedir.

ü SBİF satırlarının farklı beyanlara konu edilmiş olması durumlarında (örneğin SBİF'in 1. Satırının bir transit beyanında 2. Satırının ise farklı bir transit beyanında kullanılmış olması durumunda) satır bazında belge ilişkilendirmesi yapılabilir.

ü Satır bazında belge ilişkilendirmesi yapılabilmesi için her bir satırın en solunda yer alan "#" sütunundaki siyah işarete tıklanarak satır bazında belge ilişkilendirmesi yapılması mümkündür.

## 1.2.8. Bildirim Kopyalama, Silme ve Tescile Gönderme

 Bilgi girişi yapılan bildirimler üzerinde düzenleme yapılması veya söz konusu bildirimlerin kopyalanması mümkün hale getirilmiştir.

 Ancak gümrüğe gönderilerek işlemleri tamamlanan bildirimlerde kullanılan belgelerde gerekli düşümler yapıldıktan sonra bildirimlerin kopyalanması durumunda kopyalanan bildirim üzerinde güncel miktarlar yer alacaktır.

Tüm işlemleri tamamlanan bildirimler "Gümrüğe Gönder" seçeneği ile işlemleri tamamlanır ve beyanı tescile gönder seçeneğine tıklanmasıyla işlemleri tamamlanır.

#### **1.2.9. Serbest Bölgelerde Parsiyel Taşıma İşlemleri**

**a)** Serbest bölgeye giriş yönünde araç içerisinde hem serbest bölgeye boşaltılacak hem de serbest bölgeye boşaltılmadan farklı bir gümrük idaresine/antrepoya gönderilecek eşya olması (kısmi boşaltım) durumunda;

1. Eşya eğer tek transit beyannamesi ile serbest bölgeye alınacak ve aynı transit beyannamesinin bir kısmı serbest bölgeye boşaltılıp, diğer kısmı ise serbest bölgeye boşaltılmadan aynı gümrük idaresine bağlı bir antrepoya sevk edilecek ise;

i Giriş yönünde "Kısmi Boşaltım" giriş seçeneği seçilir,

Aynı transit beyannamesinin serbest bölgeye bosaltılacak kap adedi kadar tutar "NCTS-Transit Refakat Belgesi" ekle seçeneği seçilerek beyan edilir, 0961 kodlu SBİF eklenerek söz konusu belge ile ilişkilendirilir,

iii Söz konusu transit beyannamesinin serbest bölgeye boşaltılmadan sevk edilecek kap adedi ise "Diğer Belge NCTS" seçeneği seçilerek beyan edilir,

iv Giriş yönünde "Kısmi Boşaltım" seçeneği seçilerek beyan edilen transit beyannamesinin yukarıda belirtildiği gibi hem NCTS -Transit Refakat Belgesi olarak hem de Diğer Belge NCTS olarak eklenmiş olması durumunda, her iki belge türünde belirtilen kap adetleri sistem tarafından toplanır ve sonucun NCTS Uygulaması üzerinde doğru olup olmadığı kontrol edilir. Söz konusu toplam, NCTS Uygulaması üzerinde doğrulanmazsa kullanıcı ön beyan tescili alamayacaktır,

Giriş yönünde "Kısmi Boşaltım" seçeneği seçilerek içeri alınan aracın çıkış yönünde yine "Kısmi Boşaltım" seçeneği seçerek çıkması gerekmektedir. Bu durumda içeri girerken eklenen "Diğer Belge -NCTS" üzerinde yer alan beyanname ve kap adedi bilgisinin çıkış yönünde de eklenmiş ve doğru olup olmadığı sistem tarafından kontrol edilecektir.

**2**. Aynı araç içerisinde yer alan birden fazla transit beyannamesinden bir ya da daha fazlası serbest bölgeye boşaltılarak, diğerinin ya da diğerlerinin başka bir gümrük idaresine sevk edilecek olması durumunda;

i Giriş yönünde "Kısmi Boşaltım" seçeneği seçilerek serbest bölgeye boşaltılacak olan transit beyannameleri "NCTS - Transit Refakat Belgesi" ekle seçeneği ile beyan edilerek 0961 kodlu SBİF ya da SBİF'lerle ilişkilendirilir.

Serbest bölgeye bosaltılmayarak farklı bir gümrük idaresine sevk edilecek olan transit beyannameleri ise "Diğer Belge NCTS" ekle seçeneği ile beyan edilir ve söz konusu beyannamelere SBİF ilişkilendirilmesi sistem tarafından istenilmez.

Giriş yönünde "Kısmi Boşaltım" seçilerek serbest bölgeye alınan araçların çıkısında yine "Kısmi Boşaltım" seçeneğinin seçili olması ve içeri girerken eklenen "Diğer Belge NCTS" ek belge veya belgelerinin aynı şekilde ekli olması sistem tarafından aranacaktır. Diğer belge NCTS seçilmiş olması durumunda çıkış yönünde de SBİF ilişkilendirmesi istenilmeyecektir.

**3.** 1. ve 2. maddeler de belirtilen parsiyel işlemi TIR Karnesi ile gerçekleşecek ise serbest bölgeye boşaltılacak olan eşya "VOLET-TIR Karnesi" seçilerek, serbest bölgeye boşaltılmadan çıkarılacak olan eşya da "Diğer Belge-TIR Karnesi" seçilerek işlemler yapılır. Eşyaya ilişkin kap adetleri de VOLET-1 ve VOLET-2 kayıtları üzerinden kontrol edilir.

**b.** Serbest bölgeye dolu olarak giren araç içerisinde yer alan eşyanın serbest bölgeye boşaltmadan serbest bölgeden eşya alarak çıkması durumunda (kısmi yükleme), serbest bölgeye alınacak ancak serbest bölgeye boşaltılmayacak olan eşya "Diğer Belge-NCTS" veya "Diğer Belge-TIR Karnesi" olarak ön beyana eklenir ve bu durumda herhangi bir SBİF ile ilişkilendirilmesi istenilmez. Söz konusu araç serbest bölgeden çıkarken; sevkli olarak gelen eşyanın yanında serbest bölgeden yüklenerek çıkışı yapılacak olan eşya "VOLET-TIR Karnesi" veya "NCTS -Transit Refakat Belgesi" olarak eklenir ve eklenen karne/beyannameden SBİF eklenmiş olması aranır. Ancak içeri girişte kısmi yükleme seçeneği ile eklenmiş olan Diğer Belge NCTS/TIR Karnesi için çıkış yönünde de SBİF aranmaz ve eşyanın içeri girerken beyan edilen bilgileri ile aynı şekilde dışarı çıkarılıp çıkarılmadığı kontrol edilir. Kap veya beyanname/karne numarasında uyuşmazlık olması durumunda ön beyan tescili alınamayacaktır.

#### **1.2.10. Serbest Bölgelerde Özet Beyan İşlemleri**

**a)** Serbest bölgeye giriş yönünde (deniz ithalat) özet beyan işlemleri SEBİS üzerinde aşağıda belirtildiği şekilde yapılır;

1. Serbest bölgeye giriş yönünde bildirim açılarak 1122 giriş nedeni seçilir, tescil edilmiş veya onaylanmış statüde olan deniz ithalat özet beyan ek belge olarak eklenir,

2. "İthalat Özet Beyan Açma" ismindeki ek belge türü seçilir, özet beyanın "Özet beyanın bir kısmı-taşıma senedi" veya "Taşıma senedinin bir kısmı-taşıma satırı" seçeneklerinden uygun olan seçilir,

3. Özet beyanın numarası yazılarak "tab" tuşuna basılır ve özet beyanın doğruluk ve statü kontrolleri sistem tarafından yapılır,

4. Açılmak istenen (serbest bölgeye boşaltılacak olan) taşıma senedinin numarası yazılır,

5. Serbest bölgeye boşaltılacak olan taşıma senedinin hangi satır numarası yazılır,

6. Serbest bölgeye boşaltılacak olan kap adedi yazılır,

7. Özet beyan açma işlemi tamamlanarak bilgiler kaydedilir ve söz konusu eşya için alınmış olan SBİF ayrıca beyan edilerek SEBİS üzerinde beyan edilen özet beyan ile ilişkilendirilir,

8. Giriş yönünde gözetim memurunca nihai onay verilmesiyle birlikte, özet beyan ve SBİF üzerinde SEBİS tarafından gerekli düşümler yapılarak belge kapamaları gerçekleştirilir.

**b**) Serbest bölgeden çıkış yönünde çıkış özet beyan ile yapılan işlemler SEBİS üzerinde aşağıda belirtildiği şekilde yapılacaktır.

1. Serbest Bölgeler Uygulama Yönetmeliği'nin 34. maddesi kapsamında serbest bölgeden limana sevk edilerek yurt dışı edilecek olan eşya için;

· Serbest bölgeden çıkış yönünde 2175 numaralı çıkış nedeni seçilerek ilgili SBİF SEBİS üzerindeki çıkış bildiriminde refere edilecektir, bu aşamada çıkış özet beyan tescil edilmediği için SBİF kapsamı tüm esya serbest bölgeden çıkarılarak limana sevk edilir.

· Limana sevk edilen eşya için verilen çıkış özet beyan onaylandığında, SEBİS üzerinde daha öncesinde yalnızca SBİF ile çıkarılan eşya için verilen tüm bildirimler SEBİS üzerinde "Toplu İşlemler" sekmesi altında yer alan "SBİF - Çıkış Özet Beyan İlişkilendir" ekranından SBİF ID yazılarak çağrılır,

· İlgili memur tarafından SBİF-Çıkış Özet Beyan İlişkilendirme işlemi yapılarak nihai onay verilir ve SBİF kapatması yapılır, çıkış özet beyanın kapatması SEBİS üzerinden değil BİLGE Özet BeyanTC programı üzerinden verilecek olan çıkış bildiriminin onaylanması ile yapılır.

2. Serbest bölgenin kendi iskelesinden deniz yolu ile çıkışı yapacak eşya için 2170 numaralı çıkış nedeni seçilerek, çıkış yapılacak eşya için alınan SBİF ve çıkış özet beyan SEBİS üzerinden verilecek olan serbest bölgeden çıkış bildirimine eklenerek SBİF&çıkış özet beyan ilişkilendirme işlemi her bildirim için ayrı ayrı yapılır. SEBİS üzerinde muhafaza memurunun vereceği saha çıkış onayı ile birlikte SBİF'ten düşüm gerçekleşerek kapatma bilgisi SBBUP'a iletilir.

## **1.2.11. SEBİS – SBBUP Programlarının Entegrasyonu**

**a**) Serbest bölgeye gelen eşyanın, serbest bölgeye alındıktan sonra hangi faaliyetlere tabii tutulduğu, hangi SBİF veya ÜBF'de (Üretim Bilgi Formu) kullanıldığı ve serbest bölgeyi hangi formla ve ne zaman terk ettiğine dair tarihçesinin kronolojik olarak sorgulanabilmesini teminen SBBUP programı ile web servis kurulmuştur. Söz konusu sorgulamanın SEBİS üzerinde yapılabilmesi için;

1. SEBİS üzerinde "Eşya Tarihçesi Sorgula (SBİF/ÜBF)" başlığı altında yeni bir ekran oluşturulmuştur.

2. "Eşya Tarihçesi Sorgula (SBİF/ÜBF)" ekranı üzerinden serbest bölge, yıl, SBİF numarası ve beyanname numarası haneleri doldurularak tarihçe sorgulaması yapılabilecektir.

3. Yapılacak sorgulama sonucunda söz konusu SBİF'in hangi SBİF'lerde ya da ÜBF'lerde ne kadar ve ne zaman kullanıldığı vb. bilgiler yer alacaktır.

4. Söz konusu sorgu ekranı üzerinde sorgu sonucu olarak bulunan SBİF ve ÜBF'lerin üzerine tıklandığında ayrı ekran üzerinde yalnızca o SBİF veya ÜBF'nin bilgileri detaylı olarak görülebilecektir.

**b**) Ek 70 kapsamı TEV (telafi edici vergi) ya da stok kayıtlarının detaylı incelenmesi için yalnızca ÜBF'lerin, kendi numaraları ile ayrı bir şekilde sorgulanmak istenilmesi durumunda SEBİS üzerinde yer alan "Sorgulamalar" modülü altında "ÜBF Sorgula" sekmesi üzerinden sorgulama yapılabilecektir.

## **1.2.12 SEBİS ve BİLGE Sistemi Üzerinde Yapılan Diğer Güncellemeler**

**a.** Serbest bölgeye yapılan toplam ihracat sorgulamasında ihracat beyannamelerinin ve 5.000 USD ve altı işlem formlarının, serbest bölgeye yapılan ihracatın ne kadarını oluşturduğunun ayrı ayrı gösterilmesi (hali hazırda verilen toplamda söz konusu değişkenler bir bütün olarak gösterilmektedir) yapılmıştır.

**b.** Sorgulamalar kısmındaki istatistiki değerlerin TL tutarının yanında USD olarak da ekranlara yansıtılmıştır.

**c.** Yalnızca çekici türünde araç bilgisi eklenmesine rağmen beyanname ve SBİF bilgisi de eklenmiş olan dolu araçlar için verilecek giriş veya çıkış bildirimlerinin mükellef tarafından tescil edilmesi esnasında; "Dikkat! Araç türü olarak yalnızca çekici beyan ettiniz, dorse ve konteyner bilgilerini de eklediğinizden emin olun." şeklinde bir uyarı mesajı verilerek çekiciye ek olarak en az bir adet dorse veya konteyner eklenmediği sürece tescil alınmasına izin verilmeyecektir.

**d.** Farklı e-belgeler üzerinde farklı satışa esas birim miktar olarak beyan edilmiş olması durumunda (Örn; yatırım teşvik belgelerinde satışa esas birim miktar olarak "set" girilen ve detaylı beyan 44 nolu hanede beyan edilen eşya; SBİF üzerinde "adet /C62" veya farklı bir satışa esas birim miktar olarak alındığında beyanname üzerinde refere edilememektedir.) SBİF 'lerin beyannamede elektronik olarak kullanılıp kullanılmadığını kontrol eden SEBİS üzerinde; SBİF ID numarası beyan edilememektedir. Sorunun çözümüne yönelik olarak, detaylı beyan kalemi üzerindeki satışa esas birim miktar ile SBİF üzerindeki satışa esas birim uyuşmuyor ise tamamlayıcı ölçü birimi alanında yazılan satışa esas birim miktar alanından SBİF 'lerin e-belge düşümünün yapılabilmesi sağlanmıştır.

## **1.2.13. SEBİS – BİLGE Sistemi Entegrasyonu**

**a.** Serbest bölgelere giriş yönünde işlem görecek olan TIR karneleri, transit beyannameleri ve ihracat beyannamelerinin SEBİS üzerinde saha girişi (muhafaza onayı ile serbest bölgeye girişi) yapılmadan;

1. BİLGE Detaylı Beyan modülünde ihracat beyannamelerinin muayene/kontrol işlemlerinin yapılarak blokesinin kaldırılmak istenilmesi durumunda,

2. TIR Takip Programı üzerinde VOLET-2 muayene onayının verilmek istenilmesi durumunda,

3. NCTS Uygulaması üzerinde transit beyannamesinin varışta kontrol işlemlerinin yapılmak istenilmesi durumunda,

Sistem tarafından, söz konusu beyanname/karne kapsamı eşyayı taşıyan aracın SEBİS üzerinde giriş kaydı olup olmadığı kontrol edilecek olup, ilgili memura aracın serbest bölge sahasında olup olmadığına ilişkin uyarı mesajı çıkarılacaktır.

**b.** Serbest bölgeden çıkış yönünde transit beyannameleri REL\_TRA statüye gelmeden, TIR Karnelerinin VOLET-1 işlemleri tamamlanmadan, ithalat beyannamelerinin gümrük vergileri ödenmeden ve çıkış yönünde SBİF olmadan çıkış işlemleri yapılmasına izin verilmeyecek şekilde statü kontrolleri yapılandırılmıştır.

П

 $\mathbf{L}$ 

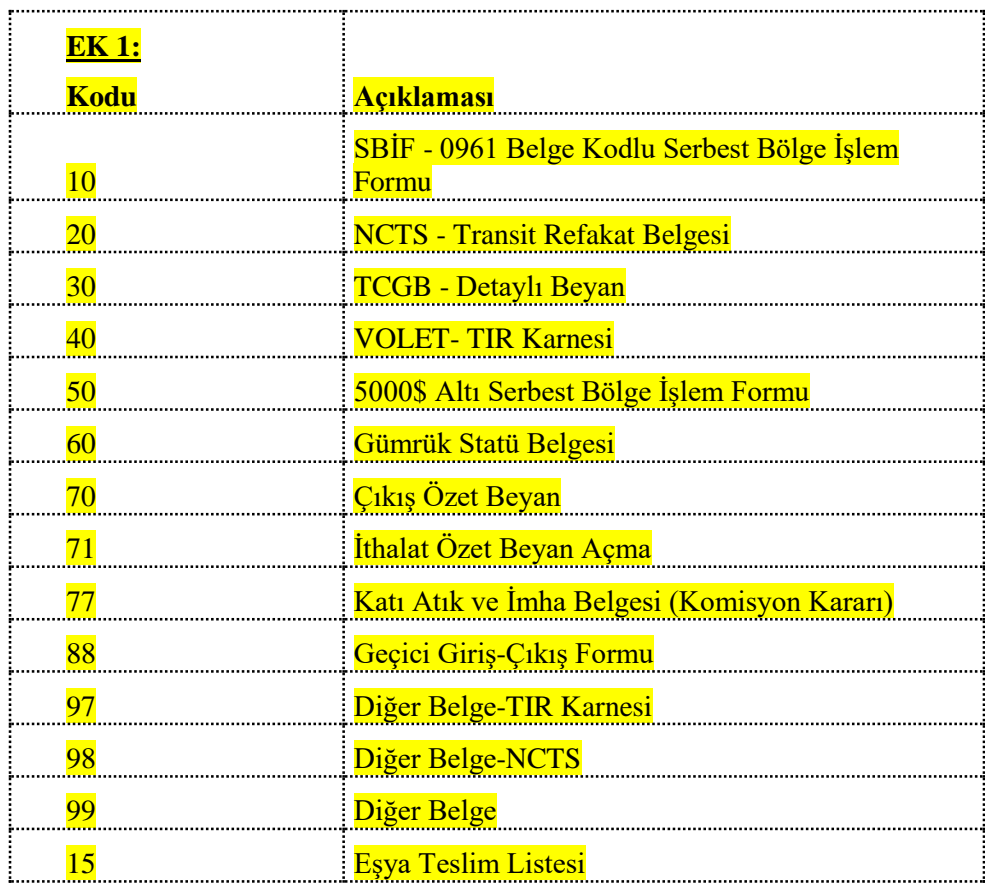

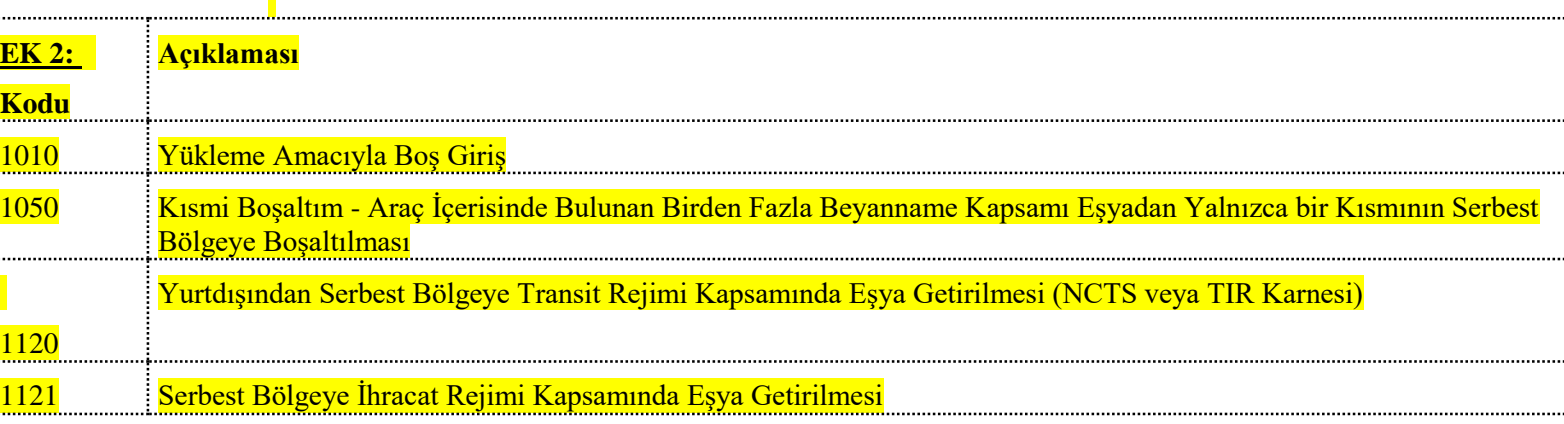

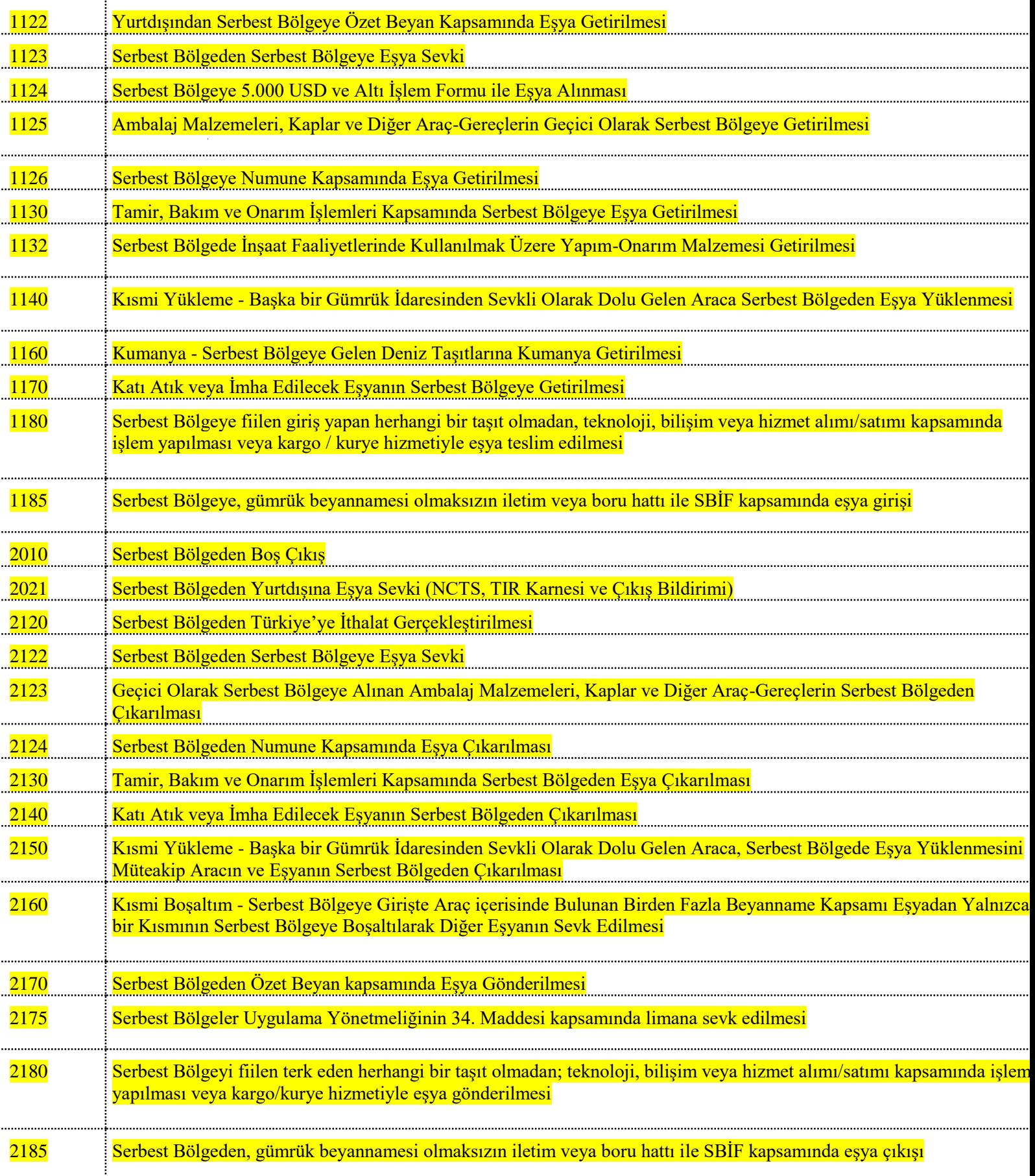

ı.

## **EK 3:**

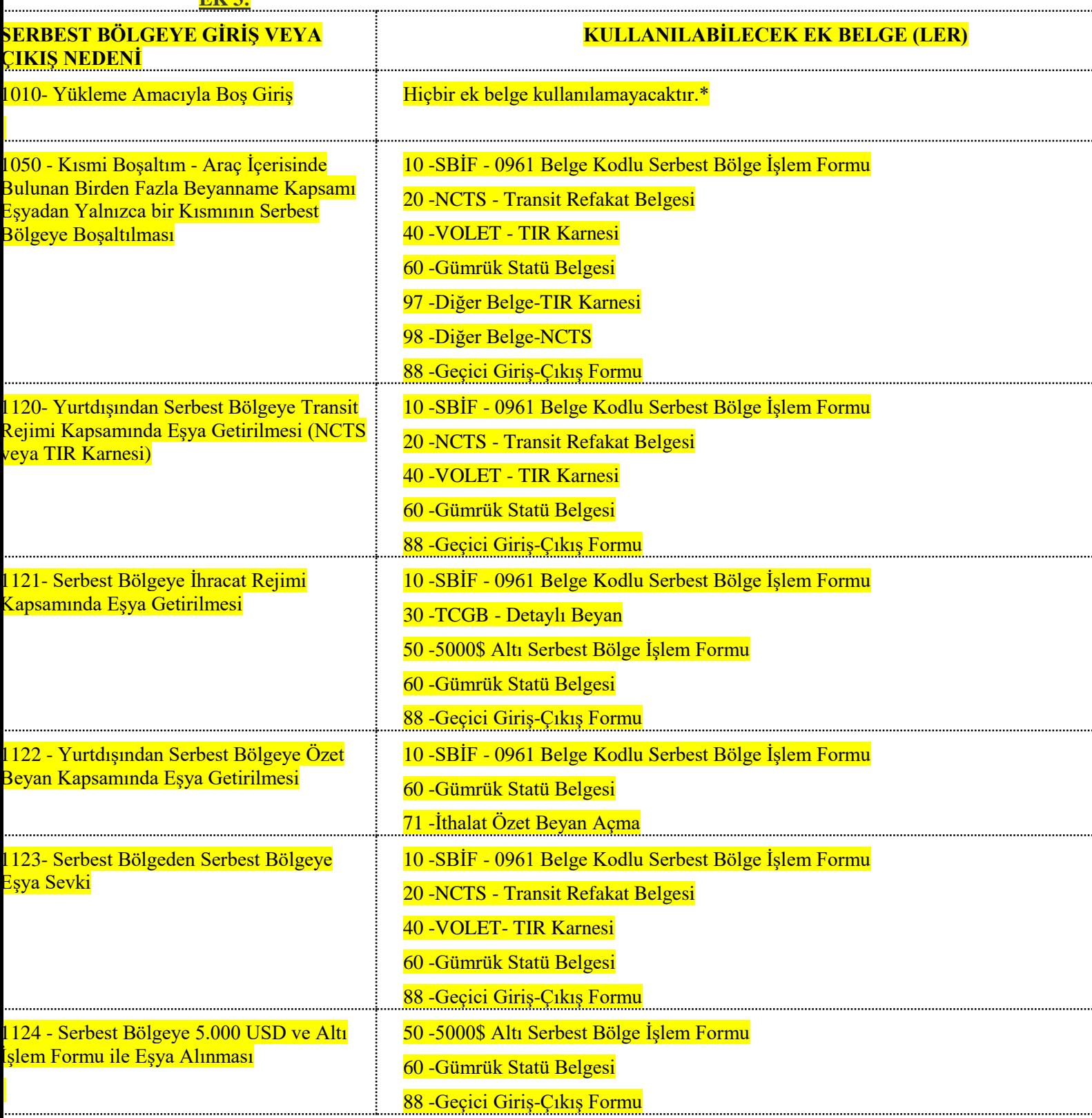

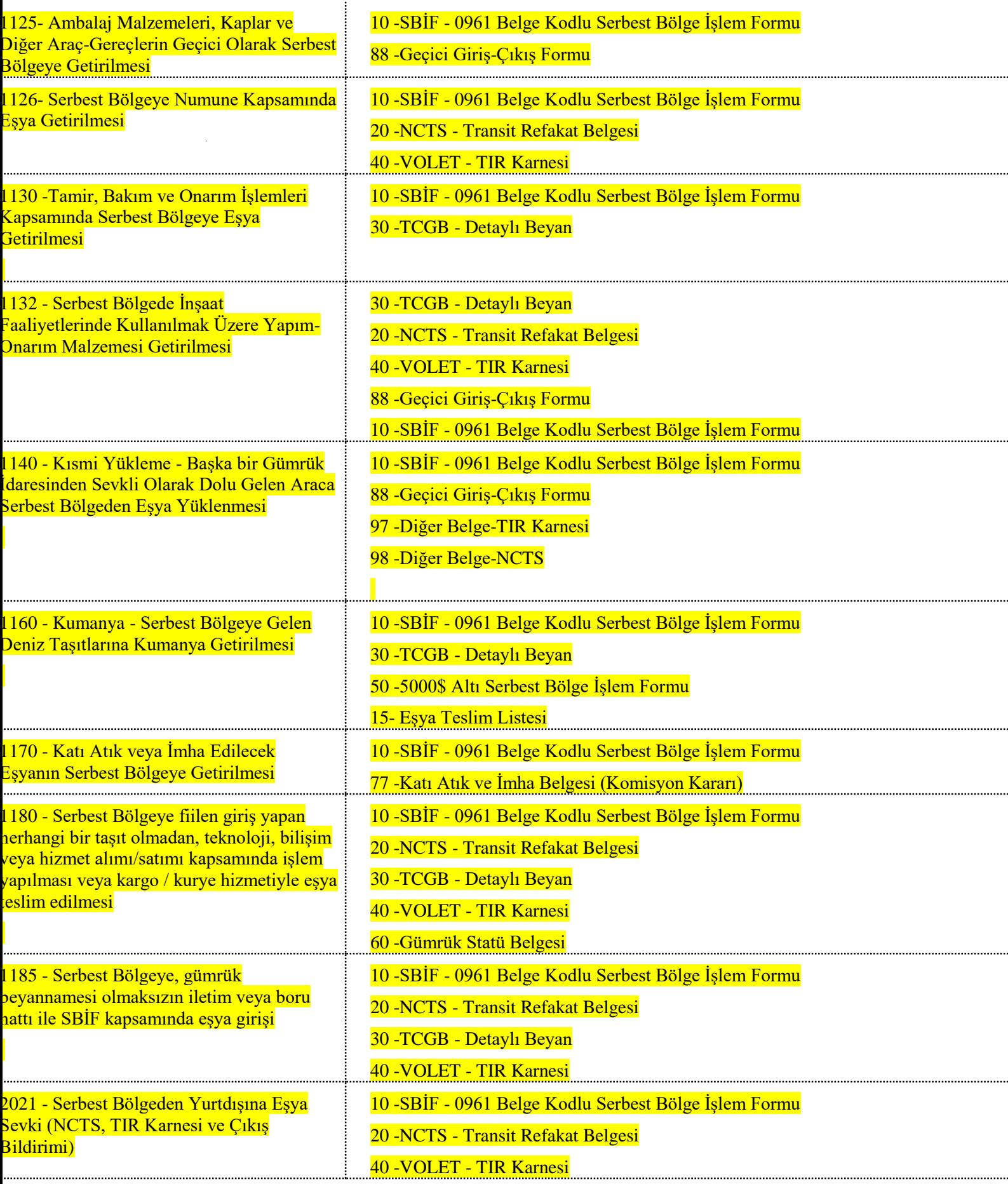

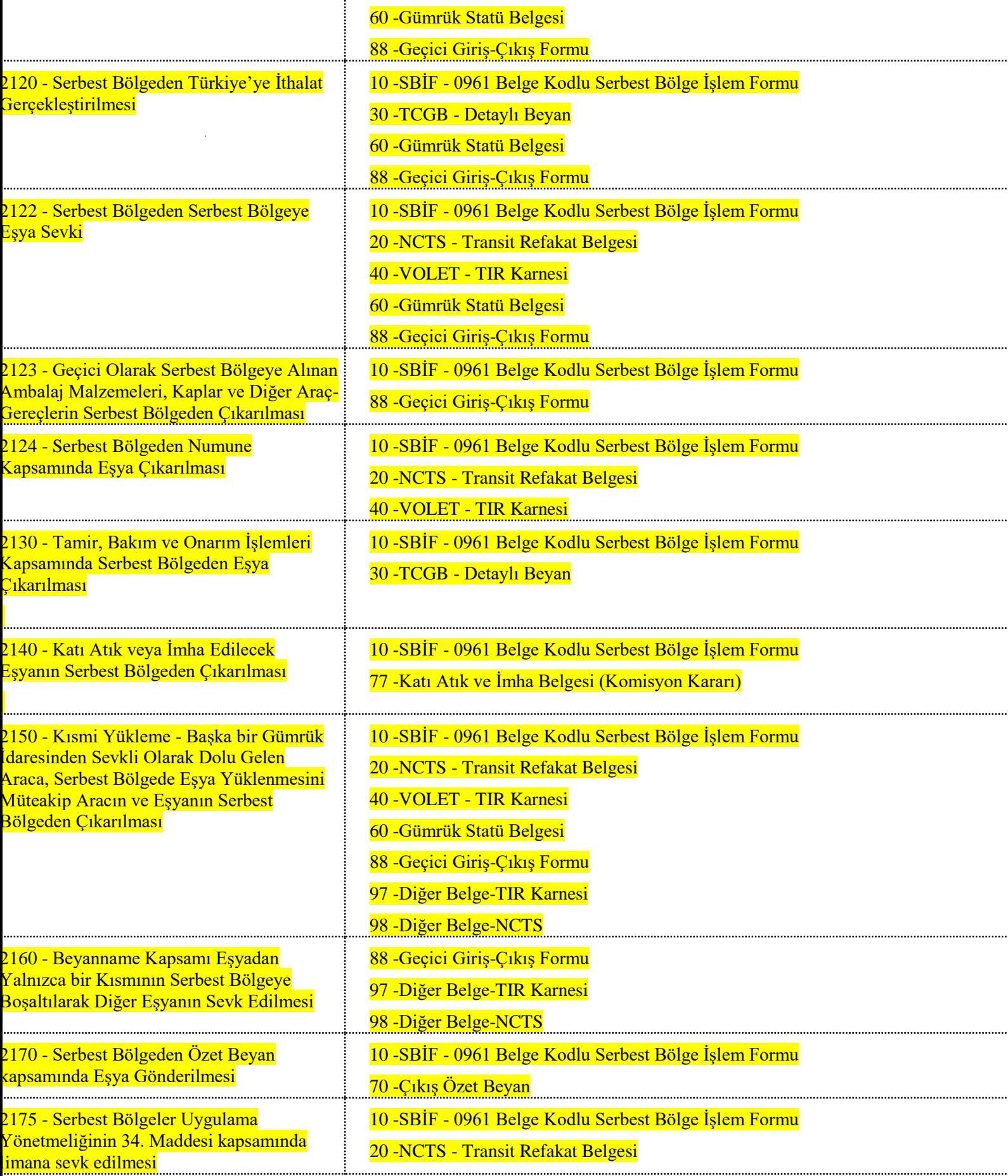

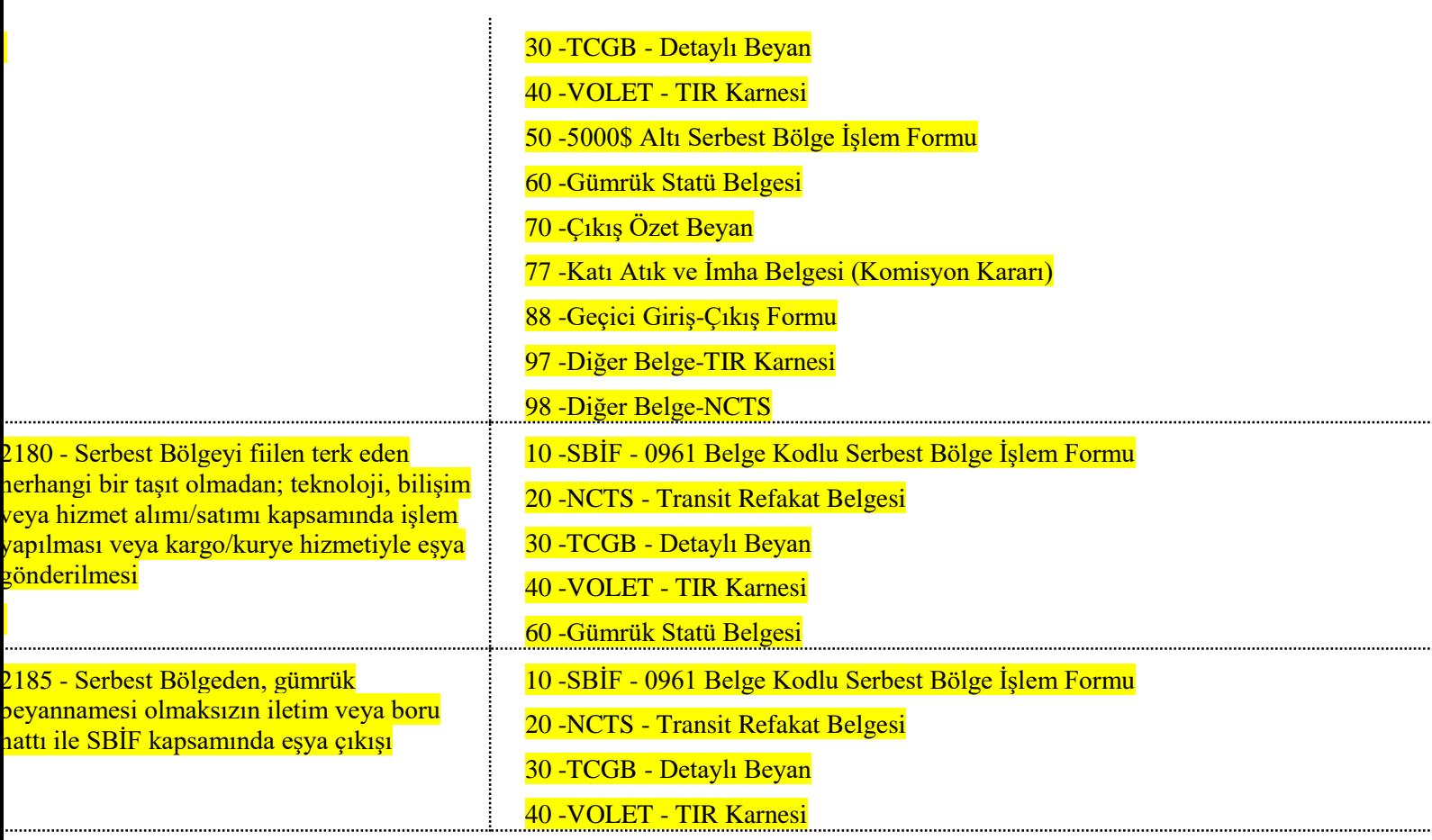